# **Nozioni di base**

# Utilizzare le app

Tutte le app disponibili su iPad, oltre a quelle scaricate da App Store, appaiono nella schermata Home.

### **Iniziare dalla schermata Home**

Tocca un'app per aprirla.

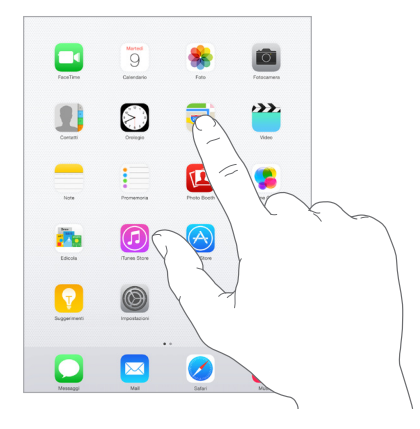

Premi il tasto Home in qualsiasi momento per tornare alla schermata Home. Scorri verso destra o sinistra per visualizzare altre schermate.

### **Multitasking**

iPad ti aiuta a gestire più operazioni contemporaneamente.

**Visualizzare contatti e aprire app:** fai doppio clic sul tasto Home per visualizzare lo schermo multitasking. Scorri a destra o a sinistra per vedere di più. Per passare a un'altra app, toccala. Per visualizzare un contatto recente o preferito, tocca il nome o l'immagine del contatto, quindi tocca il metodo di comunicazione che preferisci.

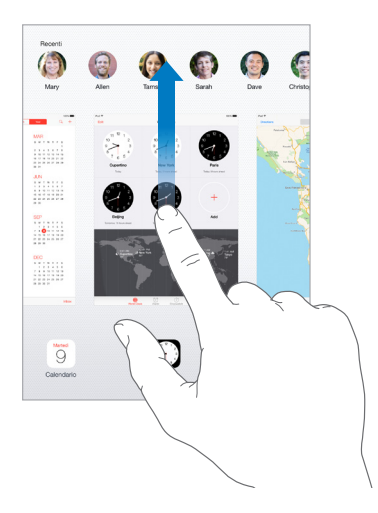

**Chiudere un'app:** se un'app non funziona correttamente, puoi forzarne l'uscita. Dallo schermo multitasking, trascina l'app verso l'alto. Quindi prova ad aprirla di nuovo.

Se disponi di molte app, puoi usare Spotlight per trovarle e aprirle. Trascina verso il basso il centro della schermata Home per visualizzare il campo di ricerca. Consulta [Ricerca Spotlight](#page-12-0) a pagina [35.](#page-12-1)

### **Sfogliare**

Trascina un elenco verso il basso per visualizzare di più. Scorri per sfogliare rapidamente, tocca lo schermo per fermare lo scorrimento. Alcuni elenchi hanno un indice. Tocca una lettera per avanzare.

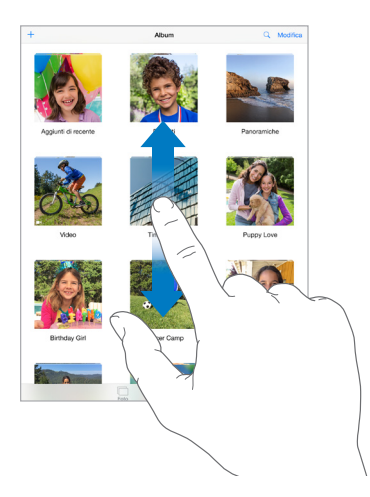

Trascina una foto, una mappa o una pagina web in qualsiasi direzione vederne un'altra.

Per passare velocemente alla parte superiore di una pagina, tocca la barra di stato nella parte superiore dello schermo.

### **Ingrandire o ridurre**

Per ingrandire una foto, una pagina web o una mappa, pizzicale allargando le dita; per riportarle alle dimensioni originali, pizzicale chiudendo le dita. In Foto, continua a pizzicare per visualizzare la raccolta o l'album in cui è inclusa la foto.

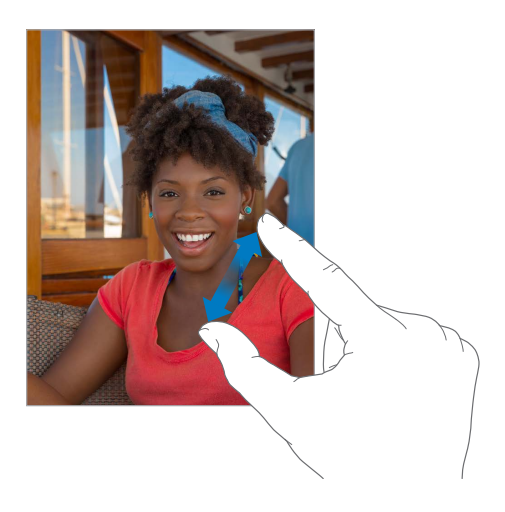

Oppure, tocca due volte una foto o una pagina per ingrandire, quindi tocca di nuovo due volte per ridurre. In Mappe, tocca due volte per ingrandire l'immagine, quindi tocca una volta con due dita per ridurre l'immagine.

#### <span id="page-2-1"></span>**Gesti multitasking**

Puoi utilizzare i gesti multitasking su iPad per tornare alla schermata Home, mostrare lo schermo multitasking o passare a un'altra app.

**Tornare alla schermata Home:** apri e chiudi quattro o cinque dita insieme.

**Mostrare lo schermo multitasking:** scorri in alto con quattro o cinque dita.

**Passare da un'app all'altra:** scorri a sinistra o a destra con quattro o cinque dita.

**Attivare o disattivare i gesti multitasking:** vai in Impostazioni > Generali > Gesti multitasking.

#### **Modificare l'orientamento dello schermo**

Molte app offrono una vista differente quando iPad è in orientamento orizzontale.

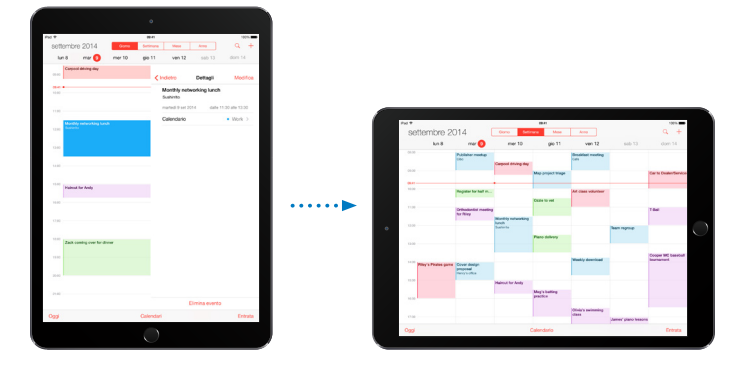

**Bloccare l'orientamento dello schermo:** scorri verso l'alto dal bordo inferiore dello schermo per aprire Centro di Controllo, quindi tocca  $\bigoplus$ .

L'icona del blocco dell'orientamento  $\bigoplus$  appare nella barra di stato quando l'orientamento dello schermo è bloccato.

Puoi anche usare l'interruttore laterale per bloccare l'orientamento dello schermo anziché per disattivare l'audio delle notifiche e degli effetti sonori. Vai su Impostazioni > Generali quindi, sotto "Usa interruttore laterale per", tocca "Blocca rotazione".

#### <span id="page-2-0"></span>**Estensioni di app**

Alcune app ti permettono di estendere le funzionalità delle tue app su iPad. L'estensione di un'app potrebbe apparire come un'opzione di condivisione o di azione, un widget in Centro Notifiche, un provider di file o una tastiera personalizzata. Ad esempio, se scarichi Pinterest su iPad, Pinterest diventa un'altra opzione di condivisione quando fai clic su  $\mathbb{\hat{}}$ .

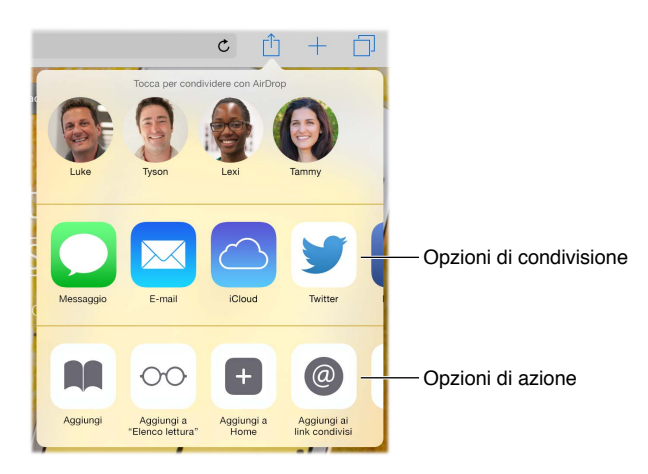

Le estensioni di app possono anche aiutarti a modificare una foto o un video nell'app Foto. Ad esempio, puoi scaricare un'app di fotografia che ti permette di applicare filtri alle tue foto nell'app Foto.

**Installare le estensioni di app:** scarica l'app da App Store, aprila, quindi segui le istruzioni su schermo.

Attivare o disattivare le opzioni di condivisione o azione: tocca  $\hat{\Box}$ , quindi tocca Altro (trascina le opzioni verso sinistra se necessario). Disattiva le opzioni di condivisione o azione di terze parti, che sono attive di default.

**Organizzare le opzioni di condivisione e azione:** tocca  $\hat{\Box}$ , quindi tocca Altro (trascina le icone se necessario). Tocca e trascina  $\equiv$  per riorganizzare le opzioni.

Per ulteriori informazioni su "Centro Notifiche", consulta Centro [Notifiche](#page-14-0) a pagina [37](#page-14-1). Per ulteriori informazioni sulle opzioni di condivisione, consulta [Condividere all'interno delle app](#page-15-0) a pagina [38](#page-15-1).

# **Continuity**

### **Informazioni sulle funzionalità di Continuity**

Le funzionalità di Continuity collegano iPad con il tuo iPhone, iPod touch e Mac, consentendoti di lavorare su tutti come se fossero un unico dispositivo. Ad esempio, puoi iniziare a scrivere un'e-mail o un documento su iPad, e riprendere la scrittura su iPod touch o sul Mac. Puoi anche consentire a iPad di utilizzare iPhone per fare chiamate telefoniche o per inviare messaggi SMS o MMS.

Le funzionalità di Continuity richiedono iOS 8 o OS X Yosemite, e funzionano con iPhone 5 o versione successiva, iPod touch (5ª generazione o versione successiva), iPad (4ª generazione o successiva),e i computer Mac supportati. Per ulteriori informazioni, consulta support.apple.com/kb/HT6337?viewlocale=it IT.

### **Handoff**

Riprendi su un dispositivo dal punto in cui ti sei interrotto su un altro. Puoi utilizzare Handoff con Mail, Safari, Pages, Numbers, Keynote, Mappe, Messaggi, Promemoria, Calendario, Contatti e persino alcune app di terze parti. Perché Handoff funzioni, i dispositivi devono essere connessi a iCloud utilizzando lo stesso ID Apple e devono trovarsi nel raggio di portata della rete Bluetooth l'uno dall'altro (circa 10 metri o 30 piedi).

**Passare da un dispositivo all'altro:** scorri verso l'alto dal bordo inferiore sinistro della schermata "Blocco schermo" (dove appare l'icona dell'attività dell'app), oppure vai allo schermo multitasking, quindi tocca l'app. Sul Mac, apri l'app che stavi utilizzando sul tuo dispositivo iOS.

**Disabilitare Handoff sui tuoi dispositivi:** vai in Impostazioni > Generali > Handoff e app consigliate.

**Disabilitare Handoff sul Mac:** vai in Preferenze di Sistema > Generali, quindi disattiva "Consenti Handoff tra questo Mac ed i dispositivi configurati con iCloud.

### **Chiamate telefoniche**

Con Continuity, puoi effettuare e ricevere chiamate telefoniche su altri dispositivo iOS e sui computer Mac. Le chiamate vengono trasmesse mediante iPhone che deve essere acceso. Tutti i dispositivi devono essere collegati alla stessa rete Wi-Fi e devono aver eseguito l'accesso a FaceTime e iCloud utilizzando lo stesso ID Apple. Su iPhone, assicurati che l'impostazione che consente le chiamate tramite Wi-Fi (se visualizzata) non sia attiva. Vai in Impostazioni > Telefono > Chiamate Wi-Fi.

**Effettuare una chiamata telefonica con iPad:** tocca un numero telefonico in Contatti, Calendario, FaceTime, Messages, Spotlight o Safari. Inoltre, puoi toccare un contatto recente nello schermo multitasking.

**Disabilitare "Chiamate cellulare iPhone":** su iPhone, vai in Impostazioni > FaceTime, quindi disattiva "Chiamate cellulare iPhone".

### **Messaggi**

Se iPhone (con iOS 8) ha eseguito l'accesso a iMessage utilizzando lo stesso ID Apple di iPad, puoi anche inviare e ricevere messaggi SMS e MMS su iPad. Potrebbero essere applicati costi aggiuntivi per il servizio di messaggistica di testo per iPhone.

### **Instant Hotspot**

Puoi utilizzare Instant Hotspot su iPhone (con iOS 8) o iPad (modelli cellulare con (con iOS 8) per fornire accesso a Internet agli altri tuoi dispositivi e computer (con iOS 8 o OS X Yosemite) che hanno eseguito l'accesso a iCloud utilizzando lo stesso ID Apple. Instant Hotspot usa la funzionalità "Hotspot personale" del tuo iPhone o iPad senza che tu debba inserire alcuna password o persino attivare "Hotspot personale".

**Usare Instant Hotspot:** vai in Impostazioni > Wi-Fi sul dispositivo iOS con capacità cellulare, quindi scegli la rete di iPhone o iPad sotto "Hotspot personali". Sul Mac, seleziona la rete di iPhone o iPad dalle impostazioni Wi-Fi.

Se non stai utilizzando hotspot, i dispositivi si scollegano per ridurre il consumo della batteria. Per ulteriori informazioni su come configurare "Hotspot personale" consulta [Hotspot personale](#page-19-0) a pagina [42](#page-19-1).

*Nota:* Questa caratteristica potrebbe non essere disponibile con tutti i gestori di telefonia mobile. Il servizio potrebbe non essere gratuito. Per ulteriori informazioni, contatta il tuo gestore.

# Personalizzare iPad

### **Organizzare le app**

**Organizzare le app:** tocca e tieni premuta qualsiasi app nella schermata Home finché inizia a muoversi, quindi trascina le app intorno allo schermo. Trascina un'app fino al bordo laterale dello schermo per spostarla in un'altra schermata Home, oppure fino al Dock nella parte inferiore dello schermo. Premi il tasto Home per salvare le modifiche effettuate.

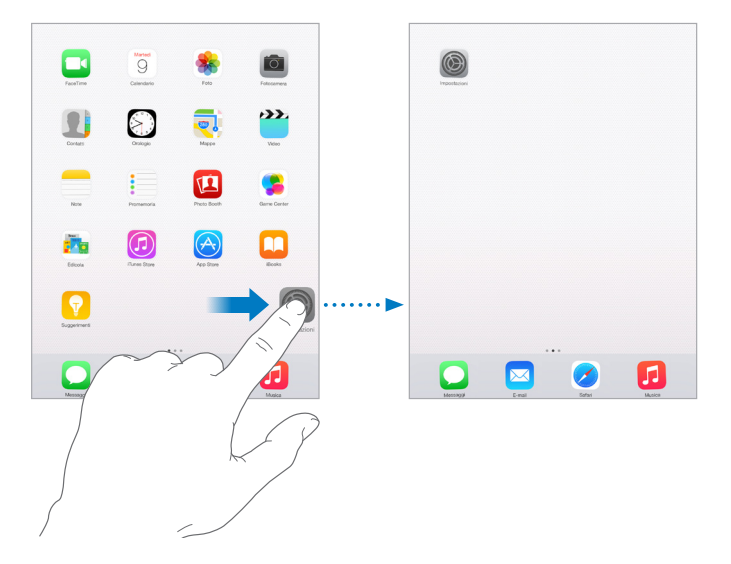

**Creare una nuova schermata Home:** mentre organizzi le app, trascina un'app sul bordo destro dello schermo dell'ultima schermata Home. I punti sopra al Dock mostrano la schermata Home attualmente visualizzata.

Quando iPad è collegato al computer, puoi personalizzare la schermata Home utilizzando iTunes. In iTunes, seleziona iPad, quindi fai clic su App.

**Ricominciare da capo:** vai in Impostazioni > Generali > Ripristina, quindi tocca "Ripristina layout Home" per ripristinare il layout originale delle schermate Home e delle app. La cartelle vengono rimosse e lo sfondo originale ripristinato.

#### **Organizzare in cartelle**

**Creare una cartella:** quando organizzi le app, trascina un'app sopra un'altra. Tocca il nome della cartella per chiamarla in un altro modo. Trascina le app per aggiungerle o rimuoverle. Quando hai terminato, premi il tasto Home.

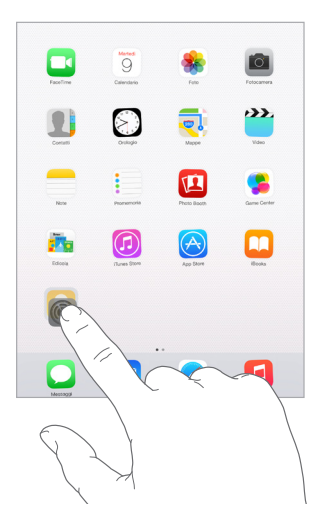

In una cartella puoi avere più pagine di app.

**Eliminare una cartella:** trascina fuori tutte le app e la cartella viene eliminata automaticamente.

### **Cambiare lo sfondo**

Le impostazioni Sfondo consentono di impostare un'immagine o una foto per lo schermo bloccato o la schermata Home. Puoi scegliere tra immagini dinamiche e statiche.

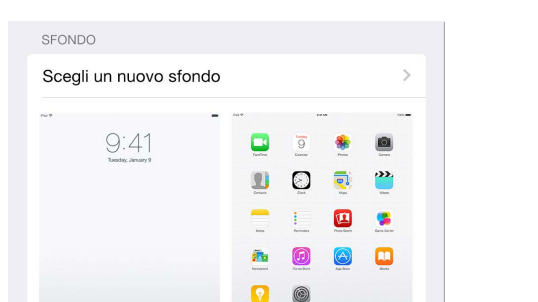

 $\blacksquare$ 

**Cambiare lo sfondo:** vai in Impostazioni > Sfondo > Scegli un nuovo sfondo.

Quando scegli un'immagine per un nuovo sfondo, il pulsante "Zoom prospettiva" determina se lo zoom viene attivato automaticamente per lo sfondo selezionato. Per gli sfondi che hai già impostato, vai alle impostazioni "Sfondo", quindi tocca l'immagine del blocco schermo o della schermata Home per visualizzare il pulsante "Zoom prospettiva".

*Nota:* il pulsante "Zoom prospettiva" non compare se è attiva l'opzione "Riduci movimento" (nelle impostazioni Accessibilità). Consulta [Ridurre il movimento dello schermo](#page--1-0) a pagina [151](#page--1-1).

### **Regolare la luminosità dello schermo**

Per aumentare la durata della batteria, diminuisci la luminosità oppure usa "Luminosità automatica".

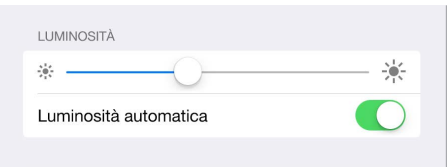

**Regolare la luminosità dello schermo:** vai in Impostazioni > Schermo e luminosità e trascina il cursore. Se l'opzione Luminosità automatica è attivata, iPad regola la luminosità dello schermo in base alle condizioni di luce ambientali attuali grazie al relativo sensore integrato. Puoi regolare la luminosità anche in Centro di Controllo.

### Scrivere testo

La tastiera su schermo ti permette di inserire testo quando ne hai bisogno.

### **Inserire testo**

Tocca un campo di testo per visualizzare la tastiera su schermo, quindi tocca le lettere per scrivere. Se tocchi il tasto sbagliato, puoi scorrere il dito fino al tasto desiderato. La lettera non viene inserita fino a quando non sollevi il dito dal tasto.

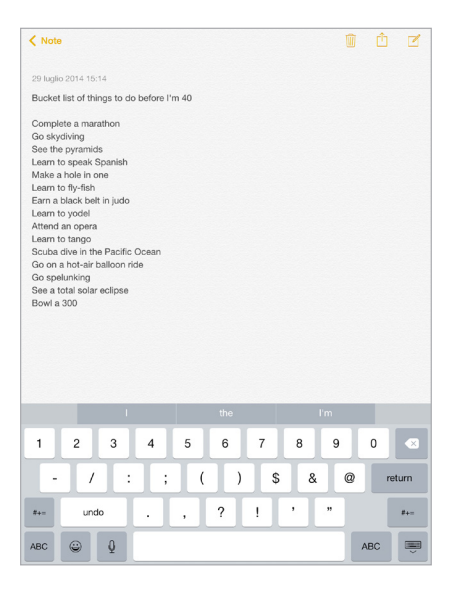

Per scrivere una lettera in maiuscolo tocca Maiuscole, oppure tocca il tasto Maiuscole e scorri verso una lettera. Per attivare "Blocco maiuscole", tocca due volte il tasto Maiuscole. Per inserire numeri, segni di punteggiatura o simboli, tocca il tasto Numero  $123$  o il tasto Simboli  $#+=$ . se non hai ancora aggiunto una tastiera, tocca (ver passare alla tastiera emoji. Se hai più tastiere, tocca  $\bigoplus$  per passare all'ultima che hai utilizzato. Continua a toccare per accedere alle altre tastiere attive, oppure tocca e tieni premuto  $\bigcircledast$ , quindi scorri per scegliere un'altra tastiera. Per concludere rapidamente una frase con un punto seguito dallo spazio, devi solo toccare due volte la barra spaziatrice.

**Per inserire lettere accentate o altri caratteri alternativi:** tocca e tieni premuto un tasto, quindi scorri per scegliere una delle opzioni.

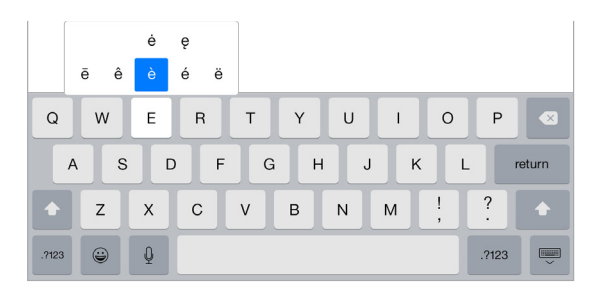

**Nascondere la tastiera su schermo:** tocca il tasto Tastiera .

Se vedi una parola sottolineata in rosso, toccala per visualizzare le correzioni suggerite. Se la parola che desideri non appare, digita la correzione.

Mentre scrivi, la tastiera ti suggerisce la parola successiva (non è disponibile in tutte le lingue). Tocca una parola per selezionarla, oppure accetta uno dei suggerimenti evidenziati inserendo uno spazio o un segno di punteggiatura. Quando digiti una parola suggerita, dopo la parola appare uno spazio. Se inserisci una virgola, un punto o un altro segno di punteggiatura, lo spazio viene cancellato. Puoi rifiutare un suggerimento toccando la parola originale (visualizzata come l'opzione di testo suggerita racchiusa da virgolette).

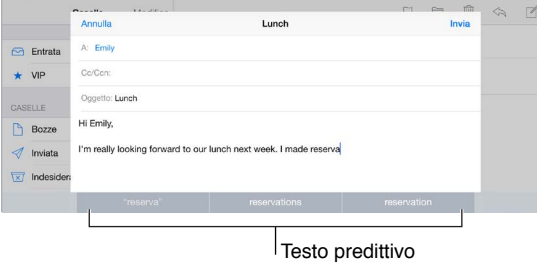

**Nascondere il testo predittivo:** trascina le parole suggerite verso il basso. Trascina la barra verso l'alto per visualizzare nuovamente i suggerimenti.

**Disattivare il testo predittivo:** tocca e tieni premuto  $\Theta$  o  $\bigoplus$ , quindi scorri fino a "Suggerimenti predittivi".

Se disattivi il testo suggerito, iPad potrebbe comunque suggerirti le correzioni in caso di errori di ortografia. Per accettare una correzione, inserisci uno spazio o un segno di punteggiatura oppure tocca il tasto Invio. Per rifiutare una correzione, tocca la "x." Se scarti lo stesso suggerimento più di una volta, iPad smette di suggerirlo.

**Impostare le opzioni di scrittura o aggiungere tastiere:** vai in Impostazioni > Generali > Tastiera.

Per inserire testo puoi anche utilizzare una tastiera Apple Wireless Keyboard. Consulta [Utilizzare](#page-10-0)  [una tastiera Apple Wireless Keyboard](#page-10-0) a pagina [33](#page-10-1). Per dettare invece di scrivere, consulta [Dettatura](#page-11-0) a pagina [34.](#page-11-1)

### **Modificare testo**

**Modificare testo:** tocca e tieni premuto il testo per visualizzare la lente di ingrandimento, quindi trascina per posizionare il punto di inserimento.

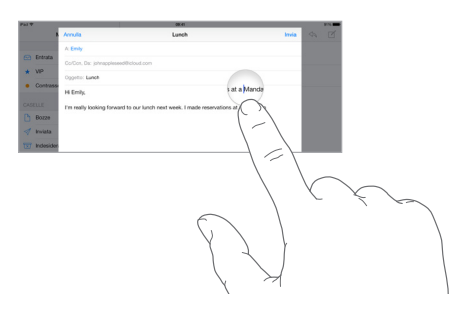

**Selezionare testo:** tocca il punto di inserimento per visualizzare le opzioni di selezione. Oppure tocca due volte una parola per selezionarla. Trascina i punti di trascinamento per selezionare più o meno testo. In documenti di sola lettura, come pagine web, tocca e tieni premuto per selezionare una parola.

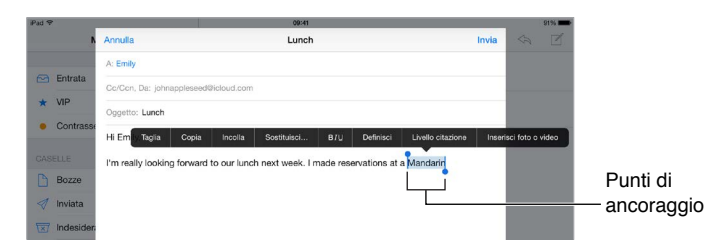

Puoi tagliare, copiare o incollare sul testo selezionato. Inoltre, con alcune app puoi ottenere le opzioni grassetto, corsivo o sottolineato (tocca B/I/U). Inoltre puoi visualizzare la definizione di una parola oppure fare in modo che iPad suggerisca un'alternativa. Per visualizzare tutte le opzioni, potrebbe essere necessario toccare .

**Annullare l'ultima modifica eseguita:** agita iPad, quindi tocca Annulla.

**Giustificare il testo:** seleziona il testo, quindi tocca la freccia sinistra o la freccia destra (non sempre disponibili).

### **Salvare sequenze di tasti**

Un'abbreviazione ti consente di inserire una parola o una frase digitando solamente alcuni caratteri. Ad esempio, digita "sav" per inserire "Sto arrivando!" Questa abbreviazione è impostata di default, ma puoi crearne di nuove.

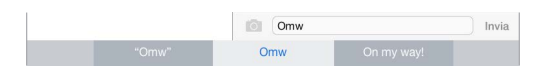

**Creare un'abbreviazione:** vai in Impostazioni > Generali > Tastiera, quindi tocca Abbreviazioni.

**Utilizzare una parola o una frase che non vuoi che venga corretta:** crea un'abbreviazione, ma lascia il campo Abbreviazione vuoto.

**Usare iCloud per mantenere aggiornato il dizionario personale sugli altri tuoi dispositivi:** vai in Impostazioni > iCloud, quindi attiva iCloud Drive o "Documenti e dati".

### <span id="page-10-1"></span><span id="page-10-0"></span>**Utilizzare una tastiera Apple Wireless Keyboard**

Puoi anche utilizzare una tastiera Apple Wireless Keyboard (disponibile separatamente) per inserire testo su iPad. La tastiera si connette utilizzando la tecnologia Bluetooth, quindi devi prima abbinarla a iPad.

*Nota:* La tastiera Apple Wireless Keyboard potrebbe non supportare le funzionalità tastiera del dispositivo. Per esempio, non anticipa la parola successiva e non corregge automaticamente gli errori di ortografia.

**Abbinare una tastiera Apple Wireless Keyboard a iPad:** accendi la tastiera, vai in Impostazioni > Bluetooth e attiva Bluetooth, quindi tocca la tastiera quando appare nell'elenco Dispositivi.

Dopo aver abbinato la tastiera, ogni volta che iPad si trova nel raggio di portata (fino a circa 10 metri) la tastiera si ricollega. Quando è collegata, la tastiera su schermo non appare più.

**Ridurre il consumo della batteria:** disattiva Bluetooth e la tastiera wireless quando questa non sono in uso. Puoi disattivare Bluetooth  $\frac{1}{2}$  in Centro di Controllo. Per spegnere la tastiera, mantieni premuto l'interruttore On/Off fino a quando la luce verde si spegne.

**Annullare l'abbinamento di una tastiera wireless:** vai in Impostazioni > Bluetooth, tocca accanto al nome della tastiera, quindi tocca "Ignora questo dispositivo".

Consulta [Dispositivi Bluetooth](#page-21-0) a pagina [44](#page-21-1).

#### **Aggiungere o modificare una tastiera**

Puoi attivare o disattivare le opzioni di digitazione (ad esempio correzione grammaticale), aggiungere una tastiera per scrivere in un'altra lingua e modificare il layout della tastiera su schermo o di quella Apple Wireless Keyboard.

**Impostare le opzioni di digitazione:** vai in Impostazioni > Generali > Tastiera.

**Aggiungere una tastiera per un'altra lingua:** vai in Impostazioni > Generali > Tastiera > Tastiere > Aggiungi nuova tastiera.

Cambiare tastiera: se non hai ancora aggiunto una tastiera, tocca  $\mathcal{Q}$  per passare alla tastiera emoji. Se hai più tastiere, tocca  $\bigoplus$  per passare all'ultima che hai utilizzato. Continua a toccare per accedere alle altre tastiere attive, oppure tocca e tieni premuto  $\bigcircledast$ , quindi scorri per scegliere un'altra tastiera.

Per informazioni sull'uso delle tastiere internazionali, consulta [Utilizzare le tastiere internazio](#page--1-2)[nali](#page--1-2) a pagina [163](#page--1-1).

**Cambiare il layout della tastiera:** vai in Impostazioni > Generali > Tastiera > Tastiere, seleziona una tastiera, quindi scegli il layout.

#### **Layout di tastiera**

Su iPad, puoi scrivere con una tastiera divisa, che si trova nella parte inferiore dello schermo, oppure con una tastiera disancorata, al centro dello schermo.

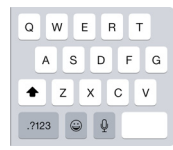

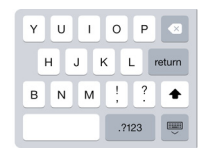

<span id="page-11-1"></span>Regolare la tastiera: tocca e mantieni premuto **vient** quindi:

- *Utilizzare la tastiera suddivisa:* fai scorrere il dito su Suddividi, quindi sollevalo. Oppure, dividi la tastiera dal centro.
- *Spostare la tastiera nella parte centrale dello schermo:* fai scorrere il dito su Disancora, quindi solleva il dito.
- *Ritornare alla tastiera intera:* fai scorrere il dito su "Ancora e unisci", quindi solleva il dito.
- *Tornare alla tastiera intera nella parte inferiore dello schermo:* fai scorrere il dito su Ancora, quindi solleva il dito.

**Attivare o disattivare la tastiera suddivisa:** vai in Impostazioni > Generali > Tastiera > Tastiera suddivisa.

# <span id="page-11-0"></span>Dettatura

Se lo desideri, puoi utilizzare la dettatura invece della scrittura. Assicurati che l'opzione "Abilita Dettatura" sia attiva (in Impostazioni > Generali > Tastiera) e che iPad sia connesso a Internet.

*Nota:* la dettatura potrebbe non essere disponibile in tutte le lingue o in tutti i paesi e le funzionalità potrebbero variare. Potrebbero venire applicati costi aggiuntivi per i dati cellulare. Consulta [Impostazioni cellulare](#page--1-3) a pagina [174.](#page--1-1)

Dettare testo: tocca 9 sulla tastiera di iPad, quindi inizia a parlare. Quando hai terminato, tocca Fine.

| "iPad"                                              |   |                |   |   |   |   |   |         |       |     |
|-----------------------------------------------------|---|----------------|---|---|---|---|---|---------|-------|-----|
| Q                                                   | W | E              | R | Т | Υ | U | ı | $\circ$ | Ρ     | (x) |
| S<br>G<br>Κ<br>D<br>Η<br>F<br>Α<br>L<br>J<br>return |   |                |   |   |   |   |   |         |       |     |
| T)                                                  | Z | Χ              | C | ٧ | B | N | M | ,       | ?     | ۰   |
| .7123                                               | ☺ | $\overline{Q}$ |   |   |   |   |   |         | .7123 |     |

Tocca per avviare la dettatura.

Aggiungere testo: tocca di nuovo **e** e continua a dettare. Per inserire testo, tocca per iniziare a posizionare il punto di inserimento. Puoi anche sostituire il testo selezionato dettando.

**Aggiungere la punteggiatura o formattare il testo:** pronuncia il segno di punteggiatura o il formato. Per esempio, "Cara Carla virgola l'assegno è stato spedito punto esclamativo" diventa "Cara Carla, l'assegno è stato spedito!" I comandi per la punteggiatura e la formattazione comprendono:

- virgolette di apertura … virgolette di chiusura
- nuovo paragrafo
- nuova riga
- maiuscole per iniziare in maiuscolo la parola successiva
- attiva maiuscole … disattiva maiuscole per scrivere in maiuscolo il primo carattere di ogni parola
- tutte maiuscole per scrivere la parola successiva tutta in maiuscolo
- attiva tutte maiuscole … disattiva tutte maiuscole per scrivere le parole incluse tutte in maiuscolo
- attiva tutte minuscole … disattiva tutte minuscole per scrivere le parole incluse tutte in minuscolo
- <span id="page-12-1"></span>• attiva nessuno spazio … disattiva nessuno spazio - per scrivere una serie di parole unite
- sorriso per inserire :-)
- triste per inserire :-(
- occhiolino per inserire ;-)

### **Ricerca**

### **Cercare app**

Molte app includono un campo di ricerca in cui puoi scrivere per cercare all'interno dell'app. Ad esempio, nell'app Mappe puoi cercare una località specifica.

### <span id="page-12-0"></span>**Ricerca Spotlight**

Ricerca Spotlight non solo cerca su iPad, ma mostra anche i suggerimenti da App Store e Internet. Potresti vedere suggerimenti che includono gli orari di un film, località vicine e molto altro ancora.

**Cercare su iPad:** scorri verso il basso dal centro di qualsiasi schermata Home per mostrare il campo di ricerca. I risultati appaiono mentre digiti, per nascondere la tastiera e visualizzare più risultati sullo schermo, tocca Cerca. Tocca un elemento nell'elenco per aprirlo.

Puoi utilizzare Ricerca Spotlight anche per trovare e aprire un'app.

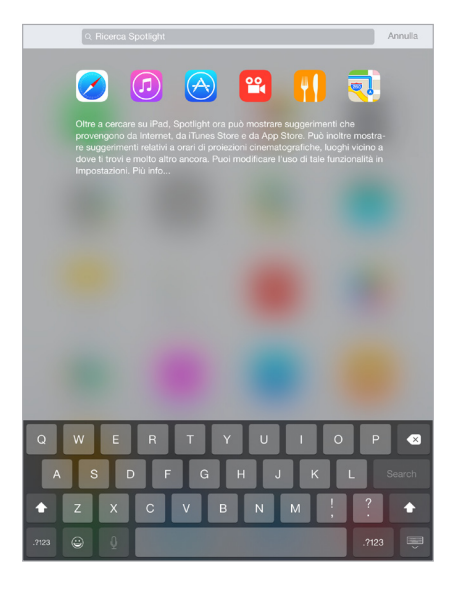

**Scegliere le app ed i contenuti da cercare:** vai in Impostazioni > Generali > Ricerca Spotlight, quindi tocca per deselezionare app o contenuti. Per modificare l'ordine di ricerca tocca e trascina  $\equiv$  in un'altra posizione.

**Limitare Ricerca Spotlight su iPad:** vai in Impostazioni > Generali > Ricerca Spotlight, quindi tocca Suggerimenti Spotlight per deselezionare l'opzione.

**Disattivare i Servizi di localizzazione per i Suggerimenti Spotlight:** vai in Impostazioni > Privacy > Localizzazione. Tocca "Servizi di sistema", quindi disattiva "Suggerimenti Spotlight".

# <span id="page-13-1"></span><span id="page-13-0"></span>Centro di Controllo

Centro di Controllo ti offre l'accesso istantaneo a fotocamera, calcolatrice, AirPlay, il controllo della riproduzione dei file audio che stai ascoltando e altre comode funzionalità. Puoi anche regolare la luminosità, bloccare lo schermo in orientamento verticale, attivare e disattivare i servizi wireless e attivare AirDrop. Per ulteriori informazioni su AirDrop, consulta [AirDrop](#page-15-2) a pagina [38.](#page-15-1)

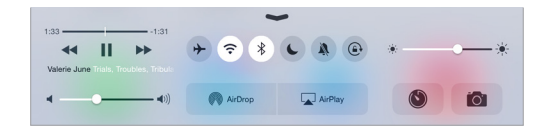

**Aprire Game Center:** scorri verso l'alto dal bordo inferiore di qualsiasi schermata (anche Blocco schermo).

**Aprire app audio attualmente in riproduzione:** tocca il titolo del brano.

**Chiudere Centro di Controllo:** scorri verso il basso, tocca la parte superiore dello schermo o premi il tasto Home.

**Disattivare l'accesso a Centro di Controllo nelle app o su "Blocco schermo":** vai in Impostazioni > Centro di Controllo.

# Avvisi e Centro Notifiche

#### **Avvisi**

Avvisi ti avverte quando ci sono degli eventi importanti. Gli avvisi possono apparire brevemente sulla parte superiore dello schermo o rimanere al centro dello schermo fino a quando confermi di averli letti.

Alcune app possono anche includere un badge sulla propria icona nella schermata Home, per informarti sul numero di elementi in attesa: per esempio, il numero di nuovi messaggi e-mail. In caso di problemi, per esempio quando un messaggio non può essere inviato, sul badge viene visualizzato un punto esclamativo (!). Su una cartella, un badge numerato indica il numero totale di notifiche per tutte le app incluse.

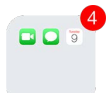

Gli avvisi possono apparire anche sulla schermata "Blocco schermo".

**Rispondere a un avviso senza dover lasciare un'app:** trascina verso il basso l'avviso quando appare nella parte superiore dello schermo.

*Nota:* Questa funzionalità funziona con i messaggi di testo e quelli e-mail, gli inviti del calendario e altro ancora.

**Rispondere a un avviso quando iPad è bloccato:** fai scorrere il dito sull'avviso da destra verso sinistra.

**Disattivare il suono degli avvisi:** vai in Impostazioni > Non disturbare. Per attivare o disattivare "Non disturbare" puoi anche usare Siri. Basta dire "Attiva Non disturbare" o "Disattiva Non disturbare"

**Impostare i suoni:** vai in Impostazioni > Suoni.

#### <span id="page-14-1"></span><span id="page-14-0"></span>**Centro Notifiche**

Centro Notifiche raccoglie tutte le notifiche in un unico posto, così puoi controllarle quando vuoi. Scorri o dettagli sulla giornata che ti attende, come previsioni del tempo, appuntamenti, compleanni, quotazioni azionarie e persino un breve riassunto di cosa è previsto per il giorno dopo. Tocca il pannello Notifiche per controllare tutti gli avvisi.

**Aprire Centro Notifiche:** scorri verso il basso dal bordo superiore dello schermo.

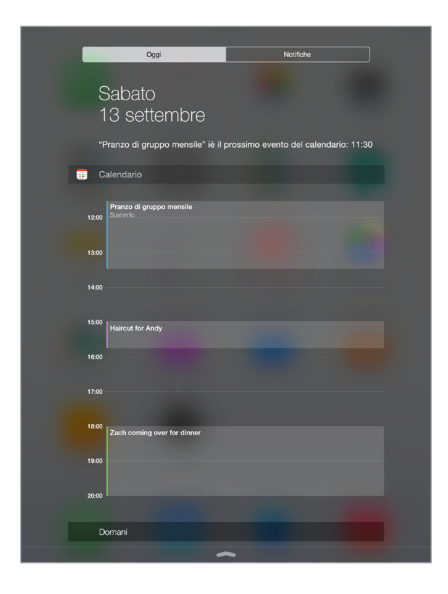

**Impostare le opzioni di Oggi:** per scegliere quali informazioni vuoi che appaiano, tocca il pulsante Modifica alla fine delle tue informazioni nel pannello Oggi. Tocca  $+$  o  $-$  per aggiungere o rimuovere delle informazioni. Per organizzare l'ordine in cui vuoi che appaiano le informazioni,  $tocca \equiv$ , quindi trascinalo nella posizione desiderata.

**Impostare le opzioni di notifica:** vai in Impostazioni > Notifiche. Tocca un'app per configurare le opzioni di notifica. Ad esempio, scegli di visualizzare una notifica dalla schermata "Blocco schermo". Puoi anche toccare Modifica per stabilire l'ordine in cui appaiono le notifiche delle app.  $Tocca \equiv z$ , quindi trascina in una nuova posizione.

**Selezionare se mostrare o meno Oggi e "Vista Notifiche" sullo schermo bloccato:** vai in Impostazioni > Touch ID e codice (modelli iPad con Touch ID) o in Impostazioni > Codice (altri modelli), quindi scegli se consentire l'accesso quando è bloccato.

**Chiudere Centro Notifiche:** scorri verso l'alto o premi il tasto Home.

# Suoni e silenzio

Puoi modificare o disattivare i suoni che iPad riproduce quando ricevi una chiamata FaceTime, un messaggio di testo, un'e-mail, un tweet, un post di Facebook, un promemoria o un altro evento.

**Impostare le opzioni dei suoni:** vai in Impostazioni > Suoni per visualizzate opzioni come suoni di avviso e suonerie, volume di suoneria e avvisi.

Se vuoi disattivare temporaneamente l'audio di chiamate FaceTime in entrata, avvisi ed effetti sonori, consulta la seguente sezione.

### Non disturbare

"Non disturbare" è un modo molto semplice per mettere iPad in modalità silenziosa quando si è a cena o si sta dormendo. "Non disturbare" disattiva l'audio di chiamate FaceTime e avvisi e lo schermo non si illumina.

**Attivare "Non disturbare":** scorri verso l'alto dal bordo inferiore dello schermo per aprire Centro di Controllo, quindi tocca  $\bullet$ . Quando "Non disturbare" è attivo,  $\bullet$  appare nella barra di stato.

*Nota:* Le sveglie continuano a suonare anche quando "Non disturbare" è attivo. Se vuoi che non emetta alcun suono, spegni iPad.

**Configurare "Non disturbare":** vai in Impostazioni > Non disturbare.

Puoi programmare le ore in cui non vuoi essere disturbato per nessun motivo, consentire le chiamate FaceTime di Preferiti o gruppi di contatti e consentire alle chiamate FaceTime ripetute di squillare comunque in caso di emergenza. Puoi anche impostare se vuoi che "Non disturbare" disattivi la suoneria di iPad unicamente quando è bloccato o anche quando è sbloccato.

# **Condivisione**

### <span id="page-15-0"></span>**Condividere all'interno delle app**

In molte app, puoi toccare Condividi o  $\hat{\mathbb{D}}$  per scegliere come condividere le informazioni. Le opzioni variano in base all'app utilizzata. Opzioni aggiuntive possono apparire de hai scaricato delle app con opzioni di condivisione. Per ulteriori informazioni, consulta [Estensioni di app](#page-2-0) a pagina [25.](#page-2-1)

**Usare Twitter, Facebook, Flickr, Vimeo o app di terze parti con opzioni di condivisione:** accedi al tuo account in Impostazioni. I pulsanti di condivisione delle app di terze parti ti portano all'impostazione corretta se non hai ancora eseguito l'accesso.

**Personalizzare il modo in cui condividere, visualizzare e organizzare le informazioni:** tocca il pulsante Altro, quindi tocca e trascina  $\equiv$  per spostare gli elementi nella posizione desiderata.

### <span id="page-15-2"></span>**AirDrop**

<span id="page-15-1"></span>AirDrop ti permette di condividere foto, video, siti web, posizioni e altri elementi con altri dispositivi (iOS 7 o versione successiva) intorno a te. Con iOS 8, puoi effettuare la condivisione con i computer Mac con OS X Yosemite installato. AirDrop trasferisce le informazioni utilizzando la rete Wi-Fi e quella Bluetooth ed entrambe devono essere attive. Per utilizzare AirDrop, devi essere connesso a iCloud utilizzando l'ID Apple. Ai fini di sicurezza, i trasferimenti vengono codificati. Non disturbare<br>
"Non disturbare" è un modo molto semplice per mette è a cena o si sta dormendo. "Non disturbare" disativia l'a<br>
Attivare "Non disturbare": scorri verso l'alto dal bordo i<br>
di Controllo, quindi tocca  $\bullet$ .

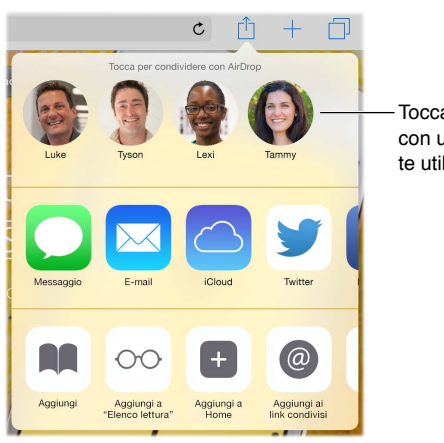

Tocca per condividere con un amico vicino a te utilizzando AirDrop.

**Condividere un elemento utilizzando AirDrop:** tocca Condividi [1], quindi tocca il nome di un utente AirDrop vicino a te.

**Ricevere elementi AirDrop da altre persone:** scorri verso l'alto dalla parte inferiore dello schermo per aprire Centro di Controllo. Tocca AirDrop, quindi scegli di ricevere gli elementi solo dai Contatti o da Tutti. Puoi accettare o rifiutare qualsiasi richiesta nel momento in cui la ricevi.

#### **In famiglia**

Con "In famiglia", fino a sei membri della stessa famiglia possono condividere gli acquisti realizzati su iTunes, Store iBooks Store e App Store, calendari e foto di famiglia, tutto senza dover creare degli account di condivisione.

Un familiare adulto, l'organizzatore della famiglia, invita gli altri membri a unirsi al gruppo della famiglia e accetta di pagare per qualsiasi acquisto su iTunes Store, App Store e iBooks Store effettuato da tali membri quando sono parte del gruppo familiare. Una volta terminata la configurazione, i membri della famiglia ottengono accesso immediato a musica, film, programmi TV, libri e app idonee di tutti gli altri familiari. Inoltre, i membri della famiglia possono condividere facilmente foto in un album di famiglia condiviso, aggiungere eventi al calendario di famiglia, condividere la propria posizione con altri membri della famiglia e persino aiutare a ritrovare il dispositivo smarrito di un altro membro della famiglia.

Possono partecipare a "In famiglia" anche i bambini al di sotto dei 13 anni. In qualità di genitore o di tutore legale, l'organizzatore della famiglia può dare il consenso dei genitori affinché un figlio abbia il proprio ID Apple e può crearlo a suo nome. Una volta che l'account è creato, viene aggiunto automaticamente al gruppo famigliare.

"In famiglia" richiede l'accesso a iCloud utilizzando l'ID Apple. Inoltre, dovrai confermare l'ID Apple utilizzato per iTunes Store, App Store e iBooks Store. Questa funzionalità è disponibile con iOS 8, i computer Mac con OS X Yosemite e i PC con iCloud per Windows 4.0. Puoi fare parte solamente di un gruppo familiare alla volta.

**Configurare "In famiglia":** vai in Impostazioni > iCloud > Configura "In famiglia". Segui le istruzioni su schermo per configurare "In famiglia" in qualità di organizzatore della famiglia, quindi invita gli altri membri della famiglia a unirsi.

**Creare un ID Apple per i tuoi figli:** vai in Impostazioni > iCloud > Famiglia, scorri fino in fondo allo schermo, quindi tocca "Crea un ID Apple per tuo figlio".

**Accettare un invito a "In famiglia":** assicurati essere connesso a iCloud e di poter accettare un invito di "In famiglia" dal tuo dispositivo iOS (è richiesto iOS 8), Mac (è richiesto OS X Yosemite) o PC (è richiesto iCloud per Windows 4.0). In alternativa, se l'organizzatore è accanto a te durante il processo di configurazione, può chiederti semplicemente di inserire l'ID Apple e la password che utilizzi per iCloud.

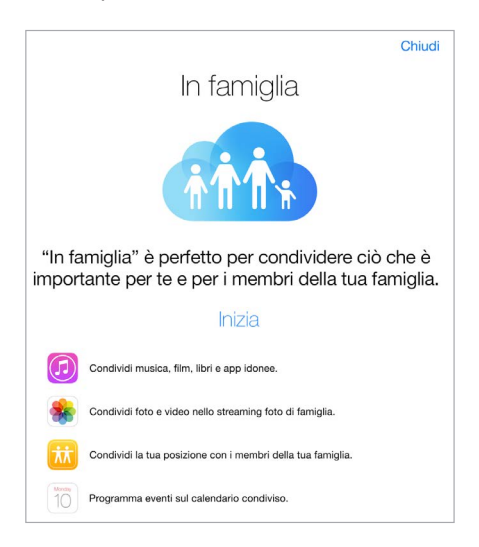

**Accedere agli acquisti condivisi di iTunes Store, App Store e iBooks Store:** apri iTunes Store, iBooks Store o App Store, tocca Acquistati, quindi scegli un membro della famiglia dal menu che appare a continuazione.

Quando un membro della famiglia effettua un acquisto, quest'ultimo viene addebitato direttamente all'account dell'organizzatore della famiglia. Una volta acquistato, l'elemento viene aggiunto all'account del membro della famiglia iniziale ed è condiviso dal resto della famiglia. Nel caso remoto in cui "In famiglia" venisse disabilitato, ogni persona conserva gli elementi che ha scelto di acquistare, anche se questi sono stati pagati dall'organizzatore della famiglia.

**Attivare "Chiedi di acquistare":** l'organizzatore della famiglia può fare in modo che i membri minorenni della famiglia abbiano bisogno della sua approvazione per gli acquisti o per i download gratuiti. Vai in Impostazioni > iCloud > Famiglia, quindi tocca il nome della persona.

*Nota:* le limitazioni di età per l'opzione "Chiedi di acquistare" variano a seconda della zona. Negli Stati Uniti, l'organizzatore della famiglia può abilitare "Chiedi di acquistare" per ogni membro della famiglia minore di 18 anni; per i bambini al di sotto dei 13 anni, l'opzione è abilitata di default.

**Nascondere agli acquisti di iTunes Store, App Store e iBooks Store:** apri iTunes sul computer, quindi fai clic su iTunes Store. Sotto "Link veloci", fai clic su Acquistati, quindi seleziona il tipo di contenuto (ad esempio, Musica o Film). Passa sopra all'elemento che vuoi nascondere con il mouse, quindi fai clic su . Per rendere di nuovo visibili gli acquisti, ritorna a "Link veloci", quindi fai clic su Account. Scorri verso il basso fino a "iTunes nella nuvola" , quindi fai clic su Gestisci (a destra di "Acquisti nascosti").

**Condividere foto o video con i membri della tua famiglia:** quando configuri "In famiglia", un album condiviso con il nome "Famiglia" viene creato automaticamente nell'app Foto sui dispositivi di tutti i membri della famiglia. Per condividere una foto o un video con i membri della tua famiglia, apri l'app Foto, quindi visualizza una foto o un video, oppure seleziona più foto o video. Tocca  $\mathbb{I}$ , tocca "Condivisione foto di iCloud", aggiungi commenti, quindi condividi sull'album di famiglia condiviso. Consulta [Condivisione foto di iCloud](#page--1-4) a pagina [86](#page--1-1).

**Aggiungere un evento al calendario di famiglia:** quando configuri "In famiglia", un calendario condiviso con il nome "Famiglia" viene creato automaticamente nell'app Calendario sui dispositivi di tutti i membri della famiglia. Per aggiungere un evento di famiglia, apri l'app Calendario, crea un evento, quindi scegli di aggiungere l'evento al calendario di famiglia. Consulta [Condividere i](#page--1-5)  [calendari iCloud](#page--1-5) a pagina [81.](#page--1-1)

**Configurare un promemoria di famiglia:** quando configuri "In famiglia", un elenco condiviso viene creato automaticamente nell'app Promemoria sui dispositivi di tutti i membri della famiglia. Per aggiungere un promemoria all'elenco ella famiglia, apri l'app Promemoria, tocca l'elenco con i membri della famiglia, quindi aggiungi un promemoria all'elenco. Consulta [Panoramica di](#page--1-6)  [Promemoria](#page--1-6) a pagina [111](#page--1-1).

**Condividere la tua posizione con gli altri membri della famiglia:** i membri della famiglia possono condividere la loro posizione toccando Impostazioni > iCloud > Condividi la mia posizione (sotto Avanzate). Per trovare la posizione di un membro della famiglia, utilizza l'app "Trova i miei amici" (puoi scaricarla gratuitamente da App Store). In alternativa, utilizza l'app Messaggi (è richiesto iOS 8). Per ulteriori informazioni sull'utilizzo di Messaggi per condividere o visualizzare posizioni, consulta [Condividere foto, video, la tua posizione e altro](#page--1-7) a pagina [56.](#page--1-1)

**Tenere traccia dei dispositivi della tua famiglia:** Se i membri della famiglia hanno abilitato l'opzione "Condividi la mia posizione", puoi aiutarli a individuare i dispositivi smarriti. Apri "Trova il mio iPhone" sul dispositivo o su iCloud.com. Per ulteriori informazioni, consulta [Trova il mio iPad](#page-25-0) a pagina [48](#page-25-1).

**Abbandonare "In famiglia":** vai in Impostazioni > iCloud > Famiglia, quindi tocca "Lascia in famiglia". Se sei l'organizzatore, vai in Impostazioni > iCloud > Famiglia, tocca il tuo nome, quindi tocca "Disattiva in famiglia". Per ulteriori informazioni, consulta l'indirizzo [support.apple.com/kb/HT201081?viewlocale=it\\_IT](http://support.apple.com/kb/HT201081?viewlocale=it_IT).

# iCloud Drive

### **Informazioni su iCloud Drive**

Su iCloud Drive puoi archiviare presentazioni, fogli di calcolo, PDF, immagini e altri tipi di documenti in iCloud. In questo modo puoi accedere a questi documenti da tutti i dispositivi configurati con iCloud. Questa funzionalità consente la condivisione dei documenti tra le app, così puoi lavorare allo stesso file utilizzando più app.

iCloud Drive funziona con i dispositivi con iOS 8, i computer Mac con OS X Yosemite, i PC con iCloud per Windows 4.0 o su iCloud.com. Per accedere a iCloud Drive, devi accedere a iCloud utilizzando l'ID Apple. iCloud Drive funziona con le app supportate, tra cui Pages, Numbers, Keynote, GarageBand e alcune app di terze parti. I limiti dello spazio di archiviazione sono soggetti al tuo piano di archiviazione iCloud.

### **Configurare iCloud Drive**

Puoi configurare iCloud Drive con Impostazione Assistita durante l'installazione di iOS 8, oppure puoi scegliere di configurarlo più tardi in Impostazioni. iCloud Drive è un upgrade di "Documenti e dati". Quando esegui l'upgrade a iCloud Drive, i tuoi documenti vengono copiati su iCloud Drive e sono disponibili sugli altri dispositivi e computer che utilizzano iCloud Drive. Potrai accedere ai documenti archiviati in iCloud sugli altri tuoi dispositivi solo dopo averli aggiornati alla versione iOS 8 o OS X Yosemite. Per ulteriori informazioni sull'upgrade a iCloud Drive, consulta l'indirizzo [support.apple.com/kb/HT6345?viewlocale=it\\_IT](http://support.apple.com/kb/HT6345?viewlocale=it_IT).

**Configurare iCloud Drive:** vai in Impostazioni > iCloud > iCloud Drive, attiva iCloud Drive, quindi segui le istruzioni su schermo.

# <span id="page-19-1"></span>Trasferire file

Ci sono molti modi per trasferire file tra iPad ed il computer o un altro dispositivo iOS.

**Trasferire file utilizzando iTunes:** collega iPad al computer usando il cavo in dotazione. In iTunes sul computer, seleziona iPad, quindi fai clic su App. Utilizza la sezione "Condivisione file" per trasferire documenti tra iPad e il computer. Le app che supportano la condivisione file appaiono nell'elenco App. Per eliminare un file, selezionalo nell'elenco Documenti, quindi premi il tasto Elimina.

Inoltre, puoi visualizzare i file ricevuti come allegati e-mail su iPad.

Con alcune app, puoi trasferire file utilizzando AirDrop. Consulta [AirDrop](#page-15-2) a pagina [38.](#page-15-1)

# <span id="page-19-0"></span>Hotspot personale

Utilizza Hotspot personale per condividere la connessione Internet di iPad (Wi-Fi + Cellular). I computer possono condividere la connessione Internet utilizzando la rete Wi-Fi, Bluetooth, o un cavo USB. Altri dispositivi iOS possono condividere la connessione utilizzando la rete Wi-Fi. "Hotspot personale" funziona solo se iPad è connesso a Internet tramite la rete dati cellulare.

*Nota:* Questa caratteristica potrebbe non essere disponibile con tutti i gestori di telefonia mobile. Il servizio potrebbe non essere gratuito. Per ulteriori informazioni, contatta il tuo gestore.

**Condividere una connessione a Internet:** vai in Impostazioni > Dati cellulare, quindi tocca "Hotspot personale", se disponibile, per impostare il servizio con il tuo gestore.

Dopo aver attivato Hotspot personale, altri dispositivi possono connettersi nei seguenti modi:

- *Wi-Fi:* sul dispositivo, scegli iPad dall'elenco di reti Wi-Fi disponibili.
- *USB:* collega iPad al computer usando il cavo in dotazione. Nelle preferenze Network sul tuo computer, scegli iPad, quindi configura le impostazioni di rete.
- *Bluetooth:* su iPad, vai in Impostazioni > Bluetooth, quindi attiva Bluetooth. Per abbinare e collegare iPad a un dispositivo, consulta la documentazione fornita con il dispositivo.

*Nota:* Quando viene rilevato un dispositivo, una striscia blu appare nella parte superiore dello schermo di iPad. L'icona Hotspot personale  $\mathfrak{D}$  viene visualizzata nella barra di stato dei dispositivi iOS che utilizzano Hotspot personale.

**Cambiare la password Wi-Fi per iPad:** vai in Impostazioni, Hotspot personale > Password Wi-Fi, quindi inserisci una password di almeno 8 caratteri.

**Monitorare l'uso della rete dati cellulare:** vai in Impostazioni > Cellulare. Consulta [Impostazioni](#page--1-3)  [cellulare](#page--1-3) a pagina [174.](#page--1-1)

# <span id="page-19-2"></span>AirPlay

Utilizza AirPlay per eseguire lo streaming di musica, foto e video in modalità wireless a Apple TV e altri dispositivi con AirPlay abilitato. Se non visualizzi i dispositivi con AirPlay abilitato quando tocchi  $\Box$ , potrebbe essere necessario verificare che siano tutti collegati alla stessa rete Wi-Fi.

**Visualizzare i controlli AirPlay:** scorri verso l'alto dal bordo inferiore dello schermo per aprire Centro di Controllo, quindi tocca  $\Box$ .

Eseguire lo streaming di contenuti: tocca ..., quindi seleziona il dispositivo con cui vuoi effettuare lo streaming.

Tornare a iPad: tocca , quindi scegli iPad.

<span id="page-20-1"></span>**Per duplicare lo schermo di iPad sul televisore:** tocca  $\Box$ , scegli Apple TV, quindi tocca Duplicazione. Viene visualizzata una barra blu nella parte superiore dello schermo di iPad quando Duplicazione AirPlay è attivo.

Puoi anche collegare iPad a un televisore, un proiettore o un altro schermo esterno con il cavo o adattatore Apple adeguato. Consulta l'indirizzo [support.apple.com/kb/HT4108?viewlocale=it\\_IT](http://support.apple.com/kb/HT4108?viewlocale=it_IT).

# AirPrint

Usa AirPrint per stampare in modalità wireless con una stampante con AirPrint abilitato, da app come Mail, Foto e Safari. Molte app disponibili su App Store potrebbero supportare AirPrint.

iPad e la stampante devono essere connessi allo stesso network Wi-Fi. Per ulteriori informazioni su AirPrint, consulta l'indirizzo [support.apple.com/kb/HT4356?viewlocale=it\\_IT](http://support.apple.com/kb/HT4356?viewlocale=it_IT).

**Stampare un documento:** tocca  $\Diamond$  o  $\Diamond$  (in base al tipo di app che stai utilizzando).

**Controllare lo stato di una stampa:** fai doppio clic sul tasto Home, quindi tocca Stampante. Il badge sull'icona mostra il numero di documenti sono in coda di stampa.

**Annullare un lavoro di stampa:** selezionalo in Stampante, quindi tocca Annulla stampa.

### <span id="page-20-0"></span>Apple Pay

Sui modelli iPad con Touch ID, puoi utilizzare Apple Pay per effettuare i pagamenti nelle app che supportano questa funzionalità. Queste app vendono merci e servizi come abbigliamento, elettronica, prodotti per la salute e la bellezza, biglietti, prenotazioni e altro.

**Configurare Apple Pay:** Vai in Impostazioni > Passbook e Apple Pay, quindi inserisci i dati relativi alle carte di credito o debito supportate (fino a otto carte), i dettagli per la fatturazione e la spedizione e le informazioni di contatto. Quando aggiungi una carta da utilizzare con Apple Pay, l'emittente della carta stabilisce se la carta ha i requisiti necessari per essere aggiunta e potrebbe richiedere ulteriori informazioni per completare il processo di verifica.

*Nota:* Apple Pay supporta molte carte di credito e debito americane. Per informazioni sulla disponibilità di Apple Pay e le emittenti delle carte di credito attualmente supportate, vai su [support.apple.com/kb/HT6288?viewlocale=it\\_IT](http://support.apple.com/kb/HT6288?viewlocale=it_IT).

**Effettuare pagamenti in un'app:** tocca il pulsante "Apple Pay", quindi verifica le informazioni visualizzate (per esempio, i dati relativi alla carta di credito che stai utilizzando per il pagamento, all'indirizzo e-mail e al metodo di spedizione). Esegui le modifiche desiderate prima di utilizzare Touch ID o il codice per completare i pagamento.

Potresti ricevere una notifica con il nome del commerciante e la quantità autorizzata per l'acquisto. Il CAP (codice di avviamento postale) potrebbe essere fornito al commerciante per calcolare le spese di spedizioni e le imposte di vendita. Anche le informazioni relative al pagamento, per esempio gli indirizzi per fatturazione e la spedizione, l'indirizzo e-mail e il numero di telefono, potrebbero essere forniti al commerciante dopo che hai autorizzato il pagamento con Touch ID o un codice.

**Visualizzare l'attività di Apple Pay:** l'attività di Apple Pay è visibile sull'estratto conto della carta che ricevi dall'emittente della carta. Potresti essere in grado di visualizzare l'attività di Apple Pay sulle carte di credito supportate anche in Impostazioni > Passbook e Apple Pay.

<span id="page-21-1"></span>**Sospendere e rimuovere carte:** sono disponibili varie opzioni per rimuovere o sospendere le carte di credito e debito. Per rimuovere una carta di credito o debito da Apple Pay, vai in Impostazioni > Passbook e Apple Pay, tocca una carta di credito o debito esistente, quindi scorri verso il basso e tocca Rimuovi. Nel caso in cui iPad venga rubato o smarrito e hai abilitato "Trova il mio iPad", puoi utilizzare questa funzionalità per individuare e proteggere iPad, compresa la possibilità di sospendere o rimuovere le carte di credito o debito utilizzate per Apple Pay. Consulta [Trova il mio iPad](#page-25-0) a pagina [48](#page-25-1). Puoi eseguire l'accesso al tuo account su [iCloud.com](https://www.icloud.com) e rimuovere le carte in Impostazioni > I miei dispositivi. Inoltre, puoi contattare gli emittenti delle carte.

### <span id="page-21-0"></span>Dispositivi Bluetooth

Con iPad puoi utilizzare i dispositivi Bluetooth, come cuffie auricolari, kit per auto e cuffie stereo o una tastiera Apple Wireless Keyboard. Per informazioni sui profili Bluetooth supportati, vai su [support.apple.com/kb/HT3647?viewlocale=it\\_IT](http://support.apple.com/kb/HT3647?viewlocale=it_IT).

*ATTENZIONE:* per importanti informazioni su come prevenire danni all'udito ed evitare distrazioni che potrebbero causare situazioni pericolose, consulta [Importanti informazioni sulla sicu](#page--1-2)[rezza](#page--1-2) a pagina [166](#page--1-1).

*Nota:* L'uso di alcuni accessori con iPad potrebbe influenzare le prestazioni wireless. Non tutti gli accessori per iPhone e iPod touch sono completamente compatibili con iPad. L'attivazione della modalità "Uso in aereo" potrebbe eliminare l'interferenza audio tra iPad e un accessorio. Riposizionare o spostare iPad e l'accessorio collegato potrebbe migliorare le prestazioni wireless.

**Attivare o disattivare Bluetooth:** vai in Impostazioni > Bluetooth. Puoi anche attivare o disattivare Bluetooth  $\frac{1}{2}$  in Centro di Controllo.

**Connettersi a un dispositivo Bluetooth:** tocca il dispositivo nell'elenco Dispositivi, quindi segui le istruzioni su schermo per connetterlo. Per informazioni sull'abbinamento Bluetooth, consulta la documentazione fornita con il dispositivo. Per informazioni sull'utilizzo di una tastiera Apple Wireless Keyboard, consulta [Utilizzare una tastiera Apple Wireless Keyboard](#page-10-0) a pagina [33](#page-10-1).

iPad deve trovarsi a circa 10 metri dal dispositivo Bluetooth.

**Ripristinare l'uscita audio su iPad:** disattiva o annulla l'abbinamento con il dispositivo, disattiva Bluetooth in Impostazioni > Bluetooth, oppure usa AirPlay  $\Box$  per passare all'uscita audio su iPad. Consulta [AirPlay](#page-19-2) a pagina [42](#page-19-1). L'uscita audio viene ripristinata su iPad se il dispositivo Bluetooth non si sposta fuori dal raggio di portata.

**Annullare l'abbinamento su un dispositivo:** vai in Impostazioni > Bluetooth, tocca  $(i)$  accanto al nome del dispositivo, quindi tocca "Ignora questo dispositivo". Se non vedi l'elenco Dispositivi, assicurati che Bluetooth sia attivo.

### Restrizioni

Puoi impostare delle restrizioni per l'utilizzo di alcune app e per i contenuti acquistati. Per esempio, i genitori possono limitare l'accesso a determinati contenuti musicali espliciti affinché non vengano visualizzati nelle playlist, oppure possono impedire che determinate impostazioni vengano modificate. Utilizza le restrizioni per impedire l'uso di certe app, l'installazione di nuove app o la modifica di account o del limite del volume.

**Attivare le restrizioni:** vai in Impostazioni > Generali > Restrizioni, quindi tocca Abilita restrizioni. Ti verrà chiesto di definire un codice per le restrizioni, necessario per poter modificare le impostazioni effettuate. Questo codice può essere diverso da quello utilizzato per sbloccare iPad.

*Importante:* Se dimentichi il codice di blocco, devi ripristinare il software di iPad. Consulta [Ripristinare iPad](#page--1-8) a pagina [174.](#page--1-1)

### **Privacy**

Le impostazioni della privacy ti consentono di visualizzare e controllare quali app e servizi di sistema hanno accesso ai servizi di localizzazione, contatti, calendari, promemoria e foto.

L'opzione Localizzazione consente alle app basate sulla posizione, quali Promemoria, Mappe e Fotocamera di raccogliere e utilizzare dati relativi alla tua posizione. La posizione approssimata viene determinata mediante l'utilizzo di reti Wi-Fi locali, se è attivata la connessione Wi-Fi. I dati sulla posizione raccolti da Apple vengono raccolti in modo da non identificarti personalmente. Quando un'app utilizza Localizzazione,  $\mathcal A$  appare nella barra di stato.

**Attivare o disattivare Localizzazione:** vai in Impostazioni > Privacy > Localizzazione. Puoi disattivare questa impostazione per alcune o tutte le app e servizi. Se disattivi Localizzazione, la prossima volta che un'app o un servizio tenterà di utilizzare questa funzionalità ti verrà chiesto di riattivarli.

**Disattivare Localizzazione per i servizi di sistema:** vari servizi di sistema, tra cui gli annunci pubblicitari basati sulla posizione, utilizzano i servizi di localizzazione. Per visualizzare lo stato, attiva o disattiva Localizzazione, oppure mostra  $\mathcal A$  nella barra di stato quando questi servizi usano la tua posizione, vai in Impostazioni > Privacy > Localizzazione > Servizi di sistema.

**Disattivare l'accesso alle informazioni private:** vai in Impostazioni > Privacy. Puoi visualizzare quali app o funzionalità hanno richiesto e ottenuto accesso alle seguenti informazioni:

- Contatti
- Calendario
- Promemoria
- Foto
- Condivisione Bluetooth
- Microfono
- Fotocamera
- HomeKit
- Attività motoria
- Twitter
- Facebook

Puoi disattivare l'accesso di ogni app a ciascuna categoria di informazioni. Controlla i termini e l'informativa sulla privacy di ogni app di terze parti per capire come vengono utilizzati i dati richiesti. Per ulteriori informazioni, consulta l'indirizzo [support.apple.com/kb/HT6338?viewlocale=it\\_IT.](http://support.apple.com/kb/HT6338?viewlocale=it_IT)

### Sicurezza

Le funzionalità di sicurezza ti permettono di proteggere le informazioni su iPad impedendo l'accesso da parte di altri.

### **Utilizzare un codice con la protezione dei dati**

Per maggiore sicurezza, puoi impostare un codice da inserire ogni volta che accendi o riattivi iPad.

**Impostare un codice:** vai in Impostazioni > Touch ID e codice (modelli iPad con Touch ID) o Impostazioni > Codice (altri modelli), quindi imposta un codice di 4 cifre.

L'impostazione di un codice attiva la protezione dei dati, che utilizza il codice come una chiave per criptare i messaggi di Mail e gli allegati archiviati su iPad utilizzando la crittografia AES a 256 bit. Anche altre app potrebbero utilizzare la protezione dei dati.

**Aumentare la sicurezza:** disattiva "Codice semplice" e utilizza un codice più lungo. Per inserire un codice che è una combinazione di numeri e lettere, usa la tastiera. Se preferisci sbloccare iPad usando il tastierino numerico, imposta un codice più lungo usando solo numeri.

**Aggiungere le impronte digitali e impostare le opzioni per il sensore Touch ID:** (modelli iPad con Touch ID) vai in Impostazioni > Touch ID e codice. Consulta [Touch](#page-23-0) ID, sotto.

**Consentire l'accesso alle funzionalità quando iPad è bloccato:** vai in Impostazioni > Touch ID e codice (modelli iPad con Touch ID) o Impostazioni > Codice (altri modelli). Le funzionalità facoltative includono:

- Oggi (consulta Centro [Notifiche](#page-14-0) a pagina [37\)](#page-14-1)
- Vista Notifiche (consulta Centro [Notifiche](#page-14-0) a pagina [37\)](#page-14-1)
- Siri (se abilitato, consulta [Impostazioni Siri](#page--1-7) a pagina [52](#page--1-1))

**Consentire l'accesso a Centro di Controllo quando iPad è bloccato:** vai in Impostazioni > Centro di Controllo. Consulta [Centro di Controllo](#page-13-0) a pagina [36.](#page-13-1)

**Cancellare i dati dopo dieci tentativi falliti di inserimento del codice:** vai in Impostazioni > Touch ID e codice (modelli iPad con Touch ID) o Impostazioni > Codice (altri modelli), quindi tocca "Inizializza dati". Dopo dieci tentativi di inserimento del codice non riusciti, tutte le impostazioni vengono riportate ai valori originali e tutte le informazioni e i file multimediali vengono inizializzati rimuovendo la chiave di codifica dei dati.

Se dimentichi il codice di blocco, devi ripristinare il software di iPad. Consulta [Ripristinare iPad](#page--1-8) a pagina [174.](#page--1-1)

### <span id="page-23-0"></span>**Touch ID**

Sui modelli iPad con Touch ID, puoi sbloccare iPad appoggiando un dito sul tasto Home. Con Touch ID puoi anche:

- Utilizzare la password dell'ID Apple per effettuare acquisti su iTunes Store, App Store o iBooks Store.
- Fornire i dati sulla carta di credito o di debito, gli indirizzi per la fatturazione e la spedizione e le informazioni di contatto quando paghi in un'app che offre Apple Pay come uno dei metodi di pagamento.

**Configurare il sensore Touch ID:** vai in Impostazioni > Touch ID e codice. Decidi se vuoi usare un'impronta digitale per sbloccare iPad e fare acquisti. Tocca "Aggiungi un'impronta", quindi segui le istruzioni su schermo. Puoi aggiungere più di un'impronta (il pollice e l'indice, ad esempio, oppure un'impronta del tuo coniuge).

*Nota:* Se disattivi iPad dopo aver configurato il sensore Touch ID, devi confermare il codice quando riattivi iPad e lo sblocchi per la prima volta. Inoltre, devi fornire la password dell'ID Apple per il primo acquisto che effettui su iTunes Store, App Store o iBooks Store.

**Eliminare un'impronta digitale:** tocca l'impronta, quindi tocca "Elimina impronta digitale". Se hai più di un'impronta, appoggia un dito sul tasto Home per scoprire di quale impronta si tratta.

**Assegnare un nome a un'impronta digitale:** tocca l'impronta digitale, quindi inserisci un nome, ad esempio "Pollice".

**Utilizzare il sensore Touch ID per effettuare un pagamento su iTunes Store, App Store o iBooks Store:** quando effettui acquisti da iTunes Store, App Store o iBooks Store, segui le istruzioni fornite per abilitare gli acquisti con l'impronta digitale. Oppure vai in Impostazioni > Touch ID e codice, quindi attiva iTunes e App Store.

**Utilizzare Touch ID per effettuare un pagamento in un'app che supporta Apple Pay:** vai in Impostazioni > Touch ID e codice, per assicurarti che Apple Pay sia abilitato con Touch ID. Per ulteriori informazioni, consulta [Apple](#page-20-0) Pay a pagina [43.](#page-20-1)

### **Portachiavi iCloud**

Il portachiavi iCloud mantiene aggiornati nomi utente e password dei siti web di Safari, le informazioni delle carte di credito e le informazioni della rete Wi-Fi. Portachiavi iCloud funziona con tutti i dispositivi approvati da te (iOS 7 o versione successiva) e i computer Mac (OS X Mavericks o versione successiva).

Il portachiavi iCloud funziona con il generatore di password e il riempimento automatico di Safari. Quando configuri un nuovo account, il generatore di password di Safari ti suggerisce una password unica e difficile da indovinare. Puoi utilizzare "Riempimento automatico" per fare in modo che iPad inserisca il tuo nome utente e password, in modo da rendere più semplice l'accesso. Consulta [Compilare moduli](#page--1-9) a pagina [66](#page--1-1).

*Nota:* alcuni siti web non supportano il riempimento automatico.

Il portachiavi iCloud è protetto da codifica AES a 256 bit in archiviazione e trasferimento e non può essere letto da Apple.

**Configurare il portachiavi iCloud:** vai in Impostazioni > iCloud > Portachiavi. Attiva "Portachiavi iCloud", quindi segui le istruzioni sullo schermo. Se hai configurato il portachiavi iCloud su altri dispositivi, dovrai approvarne l'utilizzo da uno di essi o utilizzare il codice di sicurezza iCloud.

*Importante:* Il Codice di sicurezza iCloud non può essere recuperato da Apple. Se hai dimenticato il tuo codice di sicurezza, devi iniziare tutto da capo e configurare di nuovo il Portachiavi iCloud.

**Configurare il riempimento automatico:** vai in Impostazioni > Safari > Password e riempimento automatico. Assicurati che "Nomi e password" e "Carte di credito" siano attivati (lo sono di default). Per aggiungere informazioni delle carte di credito, tocca "Carte di credito salvate".

Il codice di sicurezza della carta di credito non viene salvato. Dovrai inserirlo manualmente.

Per riempire automaticamente nomi, password o informazioni delle carte di credito su siti che lo supportano, tocca un campo di testo, quindi tocca "Riempimento automatico".

Per proteggere le tue informazioni personali, imposta un codice se attivi il portachiavi iCloud e "Riempimento automatico".

#### **Limita raccolta dati pubblicitari**

**Restringere o reimpostare "Limita raccolta dati pubblicitari":** vai in Impostazioni > Privacy > Pubblicità. Attiva "Limita raccolta dati pubblicitari" per impedire alle app di accedere all'identificatore pubblicità del tuo iPad. Per ulteriori informazioni, tocca "Informazioni sulla pubblicità e sulla Privacy".

### <span id="page-25-1"></span><span id="page-25-0"></span>**Trova il mio iPad**

"Trova il mio iPad" ti aiuta a localizzare e proteggere il tuo iPad utilizzando l'app gratuita "Trova il mio iPhone" (disponibile su App Store) su un altro iPad, iPhone e iPod touch, oppure utilizzando un browser web su Mac o PC collegato alla pagina [www.icloud.com/find.](http://www.icloud.com/find) "Trova il mio iPhone" include "Blocco attivazione", che è progettato per impedire l'utilizzo di iPad qualora dovessi smarrirlo. Per disattivare "Trova il mio iPad" o per inizializzare e riattivare iPad, sono richiesti l'ID Apple e la password.

**Attivare "Trova il mio iPad":** vai in Impostazioni > iCloud > Trova il mio iPad.

*Importante:* Per usare queste funzionalità, "Trova il mio iPad"deve essere attivo *prima* di perdere il dispositivo. iPad deve essere in grado di collegarsi a Internet affinché tu possa localizzare e proteggere il dispositivo. iPad ti invia l'ultima posizione in cui si trovava prima dell'esaurimento della batteria quando l'opzione "Invia ultima posizione" in Impostazioni è attiva.

**Usare "Trova il mio iPhone":** apri l'app "Trova il mio iPhone" su un dispositivo iOS, oppure vai all'indirizzo [www.icloud.com/find](http://www.icloud.com/find) sul computer. Accedi e seleziona il tuo dispositivo.

- *Emetti suono:* riproduci un suono al volume massimo per due minuti anche quando la suoneria è disattivata.
- *Modalità smarrito:* blocca immediatamente il dispositivo iPad smarrito con un codice e invia al dispositivo un messaggio con il numero a cui contattarti. iPad tiene traccia dei luoghi in cui è stato in modo che tu possa verificarli quando controlli l'app "Trova il mio iPhone". Inoltre, la "Modalità smarrito" sospende l'utilizzo delle carte di credito e debito disponibili per Apple Pay (modelli iPad con Touch ID). Consulta [Apple](#page-20-0) Pay a pagina [43.](#page-20-1)
- *Inizializza iPad:* proteggi la tua privacy eliminando tutte le informazioni e i file multimediali presenti su iPad e ripristinando le impostazioni di fabbrica di iPhone. Inoltre, "Inizializza iPad" rimuove le carte di credito e debito utilizzate per Apple Pay (modelli iPad con Touch ID). Consulta [Apple](#page-20-0) Pay a pagina [43.](#page-20-1)

*Nota:* Prima di vendere o regalare iPad , è opportuno inizializzarlo per rimuovere completamente tutti i dati personali e disattivare "Trova il mio iPad" per assicurarsi che il nuovo proprietario possa attivare e usare il dispositivo normalmente. vai in Impostazioni > Generali > Ripristina > Cancella contenuto e impostazioni: Consulta [Vendere o regalare iPad a un'altra persona](#page--1-10) a pagina [175.](#page--1-1)

# Caricare e controllare lo stato della batteria

iPad è dotato di una batteria agli ioni di litio ricaricabile interna. Per ulteriori informazioni sulla batteria, compresi i suggerimenti su come ottimizzarne la durata, consulta [www.apple.com/it/batteries/.](http://www.apple.com/it/batteries/)

*ATTENZIONE:* Per importanti informazioni sulla sicurezza relative alla batteria e alla carica di iPad, consulta [Importanti informazioni sulla sicurezza](#page--1-2) a pagina [166.](#page--1-1)

**Ricaricare la batteria:** il modo migliore di caricare la batteria di iPad è collegare il dispositivo a una presa di corrente utilizzando il cavo e l'alimentatore USB.

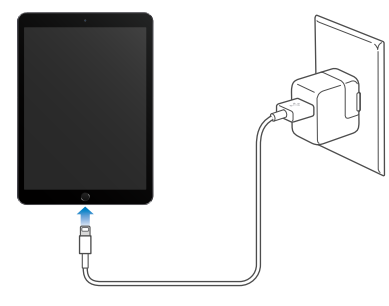

**Capitolo 3** Nozioni di base **48**

*Nota:* quando colleghi iPad a una presa di corrente, potrebbe avviarsi il backup di iCloud o la sincronizzazione wireless di iTunes. Consulta [Eseguire il backup di iPad](#page--1-11) a pagina [172](#page--1-1) e [Eseguire la](#page--1-12)  [sincronizzazione con iTunes](#page--1-12) a pagina [20](#page--1-1).

iPad potrebbe inoltre ricaricarsi lentamente se collegato a un porta USB 2.0 sul computer. Se il Mac o il PC non forniscono abbastanza corrente per caricare iPad, nella barra di stato viene visualizzato il messaggio "Non in carica".

*Importante:* La batteria di iPad potrebbe scaricarsi invece di caricarsi se iPad è collegato a un computer spento, in stop o in modalità di standby, a un hub USB o alla porta USB di una tastiera.

**Visualizzare il livello di batteria utilizzato da ogni app:** vai in Impostazioni > Generali > Uso, quindi tocca "Utilizzo batteria".

L'icona della batteria nell'angolo superiore destro della barra di stato mostra il livello della batteria o lo stato della carica.

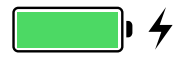

**Visualizzare la percentuale di carica della batteria:** vai in Impostazioni > Generali > Uso, quindi attiva "Percentuale batteria".

*Importante:* Se la batteria di iPad è quasi completamente scarica, potrebbe essere visualizzata l'immagine di una batteria quasi esaurita. Ciò indica che è necessario ricaricare iPad per almeno venti minuti prima di poterlo utilizzare nuovamente. Se la batteria di iPad è completamente scarica, lo schermo potrebbe rimanere inattivo per due minuti prima che venga visualizzata l'immagine della batteria scarica.

Le batterie ricaricabili dispongono di un numero limitato di cicli di carica e potrebbe essere necessaria la sostituzione. La batteria di iPad non può essere sostituita dall'utente; la sostituzione deve essere eseguita esclusivamente da Apple o da un provider di servizi autorizzato. Consulta [www.apple.com/it/batteries/service-and-recycling/](http://www.apple.com/it/batteries/service-and-recycling/).

# Viaggiare con iPad

Alcune linee aeree ti permettono di tenere iPad acceso se attivi la modalità "Uso in aereo". Wi-Fi e Bluetooth sono disabilitati, quindi non puoi effettuare né ricevere chiamate FaceTime né utilizzare le funzionalità che richiedono una comunicazione wireless; puoi comunque ascoltare musica, giocare, guardare video e utilizzare le altre app che non richiedono l'accesso a Internet. Se la linea aerea lo permette, puoi attivare di nuovo Wi-Fi o Bluetooth per abilitare tali servizi, anche in modalità "Uso in aereo".

**Attivare la modalità Uso in aereo:** scorri verso l'alto dal bordo inferiore dello schermo per aprire Centro di Controllo, quindi tocca  $\rightarrow$ . Puoi anche attivare o disattivare "Uso in aereo" in Impostazioni. Quando la modalità "Uso in aereo" è attiva, compare  $\rightarrow$  nella barra di stato nella parte superiore della schermata.

Puoi anche attivare o disattivare Wi-Fi e Bluetooth in Centro di Controllo. Consulta [Centro di](#page-13-0)  [Controllo](#page-13-0) a pagina [36](#page-13-1).

Quando sei all'estero, potresti avere la possibilità di iscriverti a un servizio dati cellulare con un gestore locale, direttamente da iPad (disponibile sui modelli iPad con cellulare e Touch ID). Per ulteriori informazioni, consulta [Iscriversi al servizio dati cellulare](#page--1-4) a pagina [15](#page--1-1).